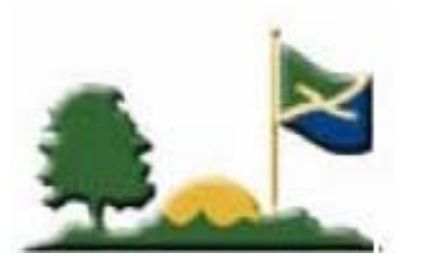

# **Autodesk Map Object Data Tutorial For Digital Record Drawings**

## **1. Introduction**

This document is provided to support Resolution No. R090704D – A resolution of The Town of Fishers providing for the submission of record drawings and the standardization of the digital information submittal format. This document describes the workflow and detailed procedures to populate Object Data Table with As-Built data required by the digital information submittal format. All Instructions and Illustrations contained in this document were derived from Autodesk Map 2004. For use with Autodesk Map products 2004 and current.

### **2. Object Data**

Object data allows you to create a simple database in a map and store text and numeric data in your maps directly attached to any object. It is far more powerful than block attributes because object data works with any object, not just blocks. Use object data tables to save any kind of information, run queries based on information in the tables and to create thematic maps.

Object data can associate an object with documents from other applications. However, Autodesk Map works with object data created only in Autodesk Map and does not recognize object data from other applications, including AutoCAD®.

To use object data, define the format for the table, and then create records in the table to attach to selected objects.

When editing objects, keep these points in mind:

- When you edit an object with object data using the BREAK or TRIM command, and break the object into multiple segments, the object data remains with only the one segment that contains the start point of the original object.
- When you copy an object that has object data attached, the object data is also copied.
- If you place an object with object data inside a block, the object data remains attached to the object that is placed into the block. You can access the object data by selecting the Nested Data option in the Edit Object Data dialog box.

## **3. File Preparation**

Turn off all layers except the one containing the object(s) you want to attach a table to. For example, turn on parcel\_lines to attach Object Data table parcel\_data.

Be sure the following Autodesk environment variables are set:

- $ATTDIA = 1$
- $\bullet$  FILEDIA = 1
- CMDDIA  $= 1$

If these values are not set, dialog boxes illustrated later in the document will not appear. To set these values, key-in the variable (e.g. FILEDIA) in the command window*.* You will be prompted for a new value as below:

Enter new value for FILEDIA <1>

If it is already set to 1 press Enter. If not, key-in 1 and press Enter.

### **ATTDIA Settings**

Type: Integer Saved in: Registry Initial value: 0

This setting controls whether or not the INSERT command uses a dialog box for attribute value entry. Entering 0 as an initial value issues prompts on the command line. If you enter 1, you will see a dialog box.

### **FILEDIA Settings**

Type: Integer Saved in: Registry Initial value: 1

This setting controls the display of file navigation and Create New Drawing dialog boxes. Entering 0 will suppress them. You can still request a file dialog box to appear by entering a tilde (~) in response to the command's prompt. The same is true for AutoLISP and ADS functions.

If you enter 1, dialog boxes will be displayed. However, if a script or AutoLISP/ObjectARX™ program is active, AutoCAD displays an ordinary prompt.

#### **CMDDIA Settings**

Although it's not documented, CMDDIA controls the display of some dialog boxes used in AutoCAD Map commands such as ADEDRAWINGS, and \_ADEQUERY. Entering 0 will suppress dialog boxes and 1 will display them.

## **4. Insert Object Data Tables**

Before attaching Object Data the Object Data Tables must be defined. Since a template is provided for the required Object Data Tables we'll show you how to insert them into your CAD files. This is done by inserting the template (ODT\_0105.dwg) as a block.

1. From the menu bar, choose [Insert][Block].

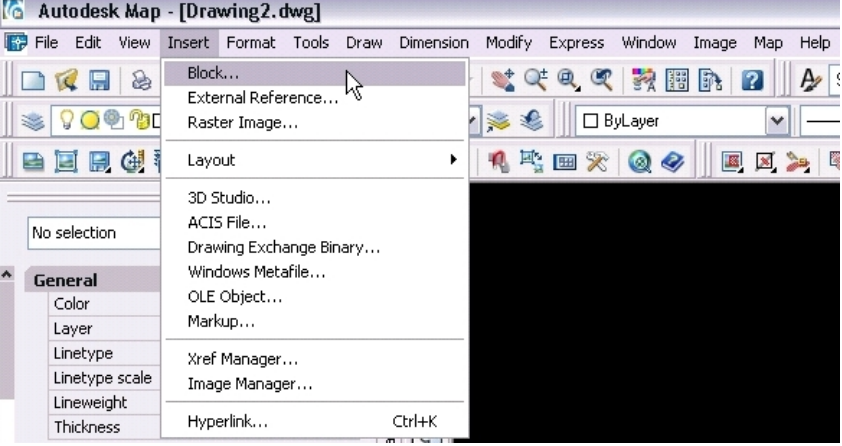

2. In the Insert Block dialog box, select Browse.

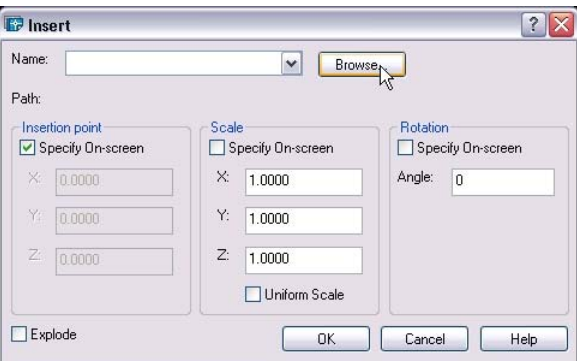

3. In the Select Drawing File dialog box, select the template ODT\_0105.dwg.

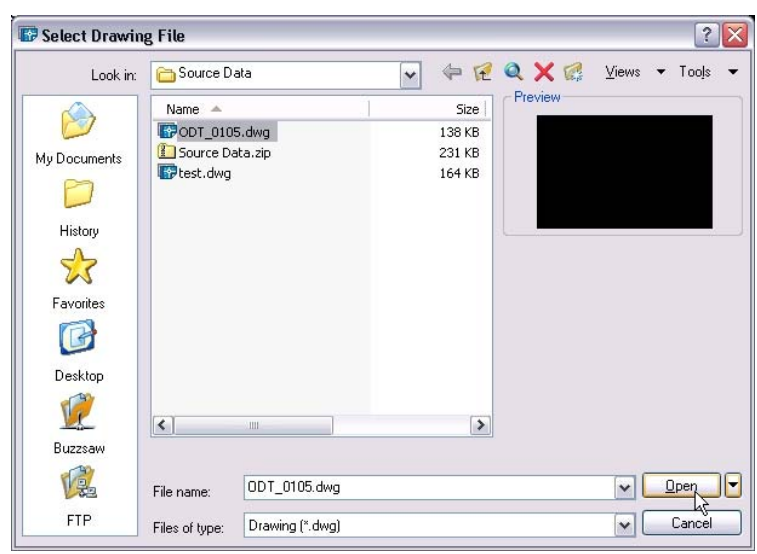

4. In the Insert Block dialog box, uncheck Specify On-screen so you are not prompted for insertion options.

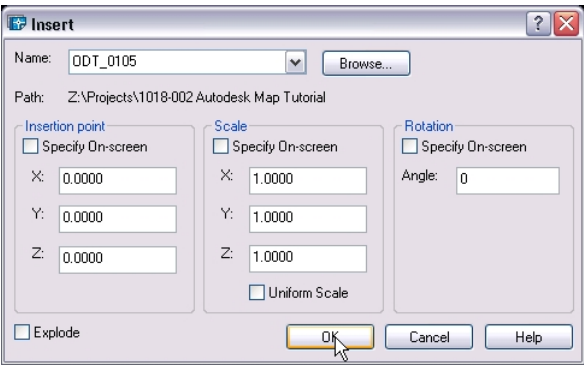

5. You may receive a proxy error like the one shown below. This can be ignored since we are not inserting graphic data.

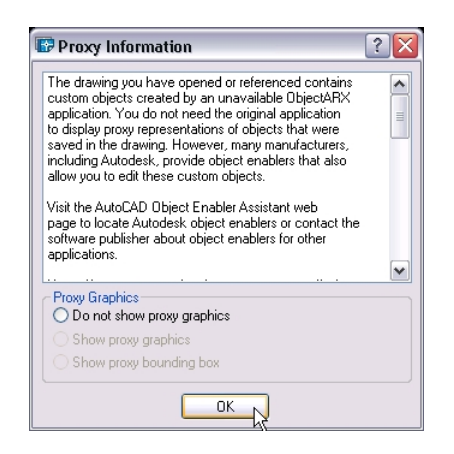

#### Your CAD file now has the required Object Data Tables.

### **5. Sample Object Data Tables**

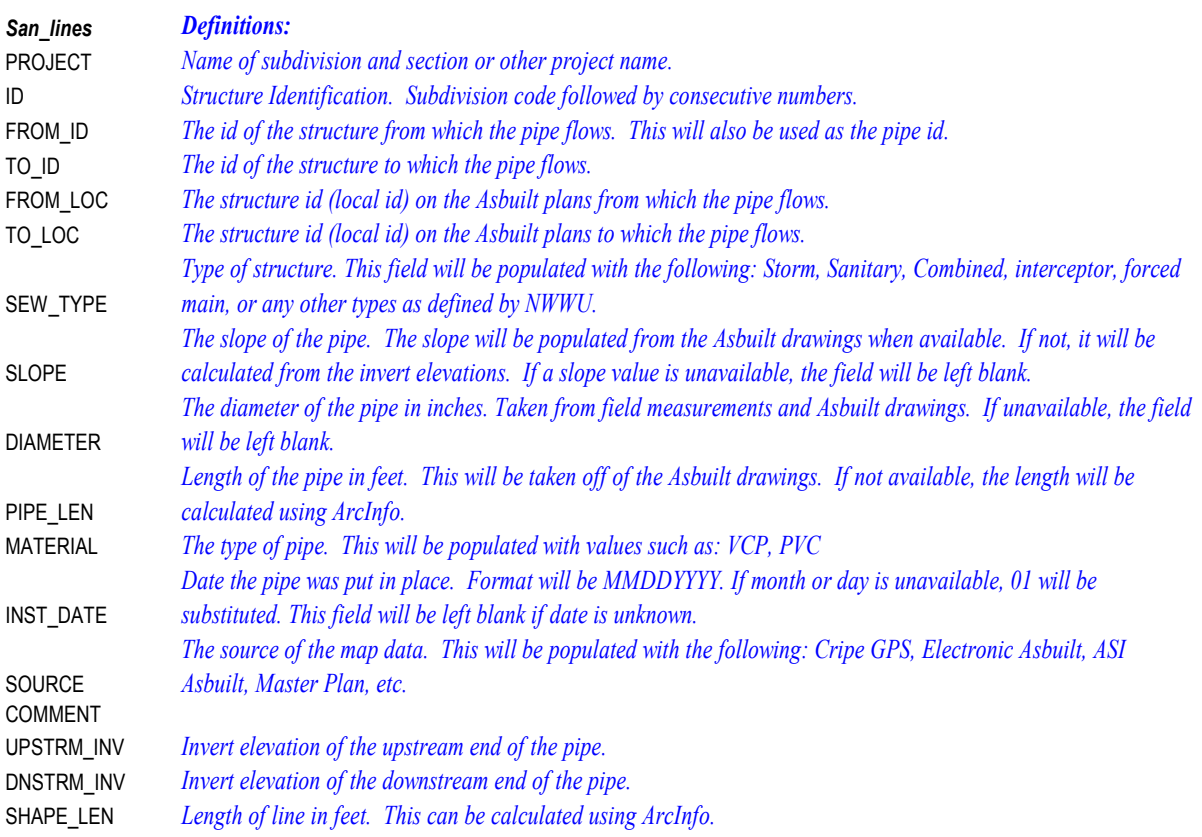

## **Sample Object Data Tables (continued)**

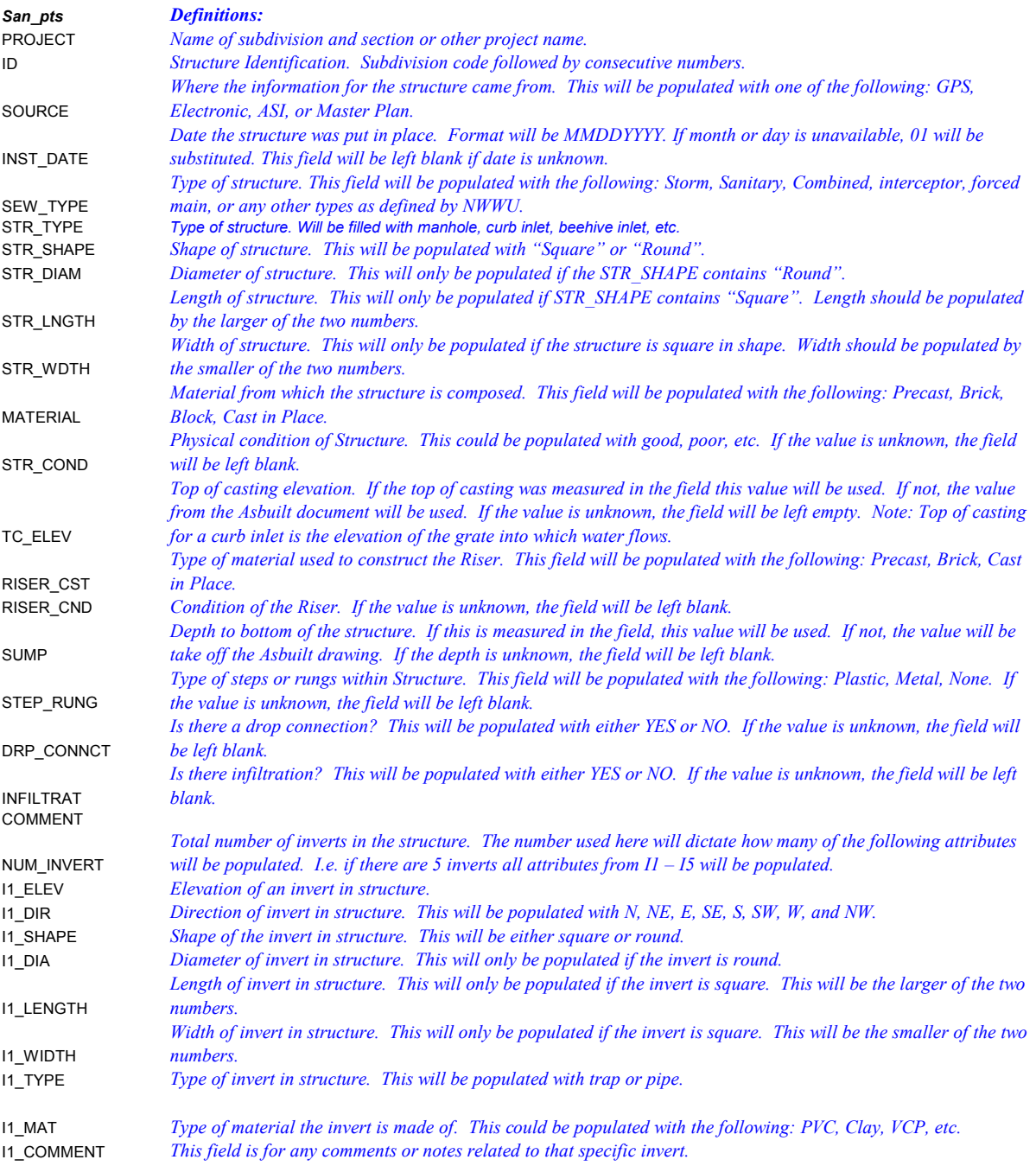

## **6. Attaching Data to Object(s)**

From the menu bar, choose [Map][Object Data][Attach/Detach Object Data].

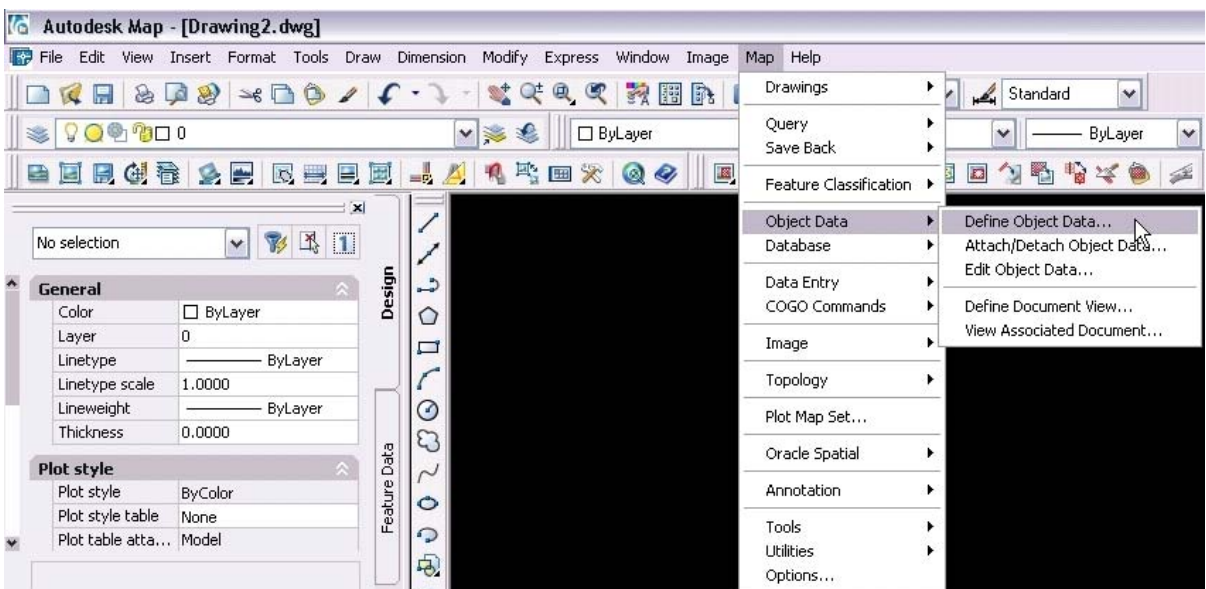

1. In the Attach/Detach Object Data dialog box, select a table.

2. To overwrite any values for this table already attached to the object, check the Overwrite box. If this box is not checked, the object will have both the old and the new values attached.

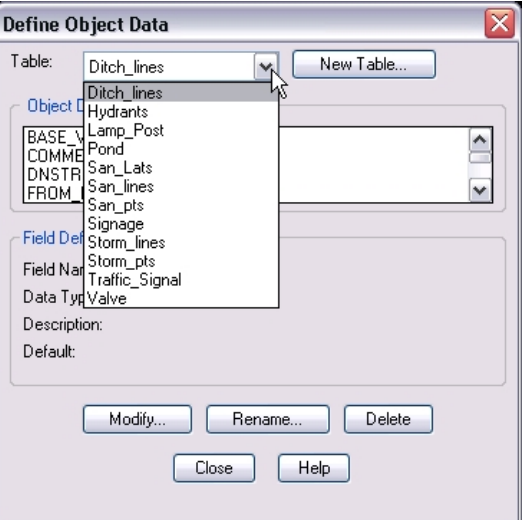

3. Click the Attach To Objects < button.

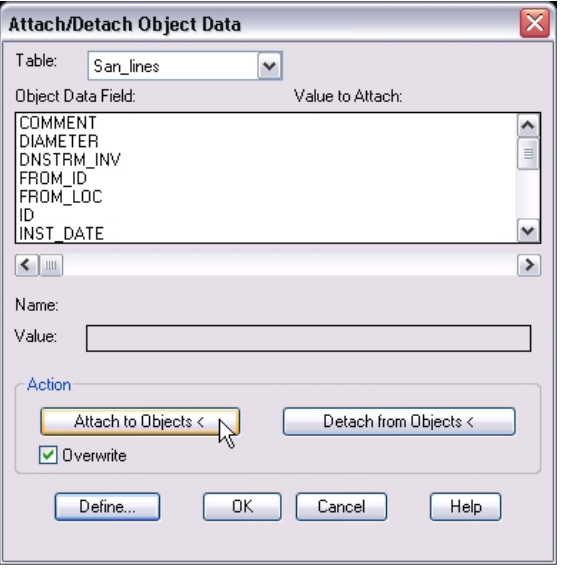

4. Select all objects on layer.

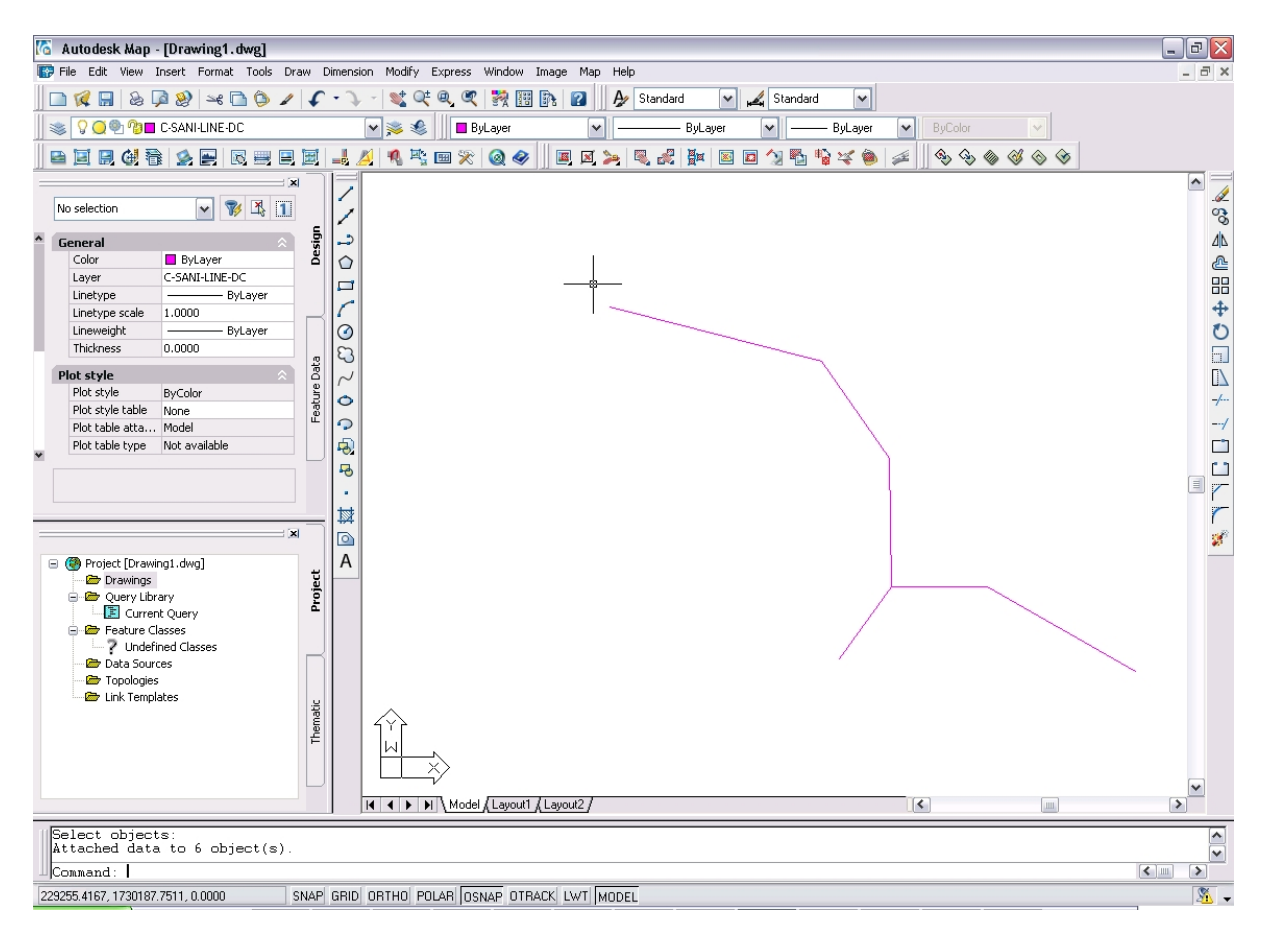

A record with the specified values is attached to each selected object.

## **7. Editing Object Data**

#### **From the Properties Window**

- 1. Open the Properties window [Tools][Properties] or Ctrl+1
- 2. Select a feature in the drawing. If the feature has Object Data it will appear under the "OD:" tab. The tab will also show which Object Data Table is attached to the object "OD: San\_lines." To edit the attributes simply click on the field you want to edit and key-in the appropriate values.

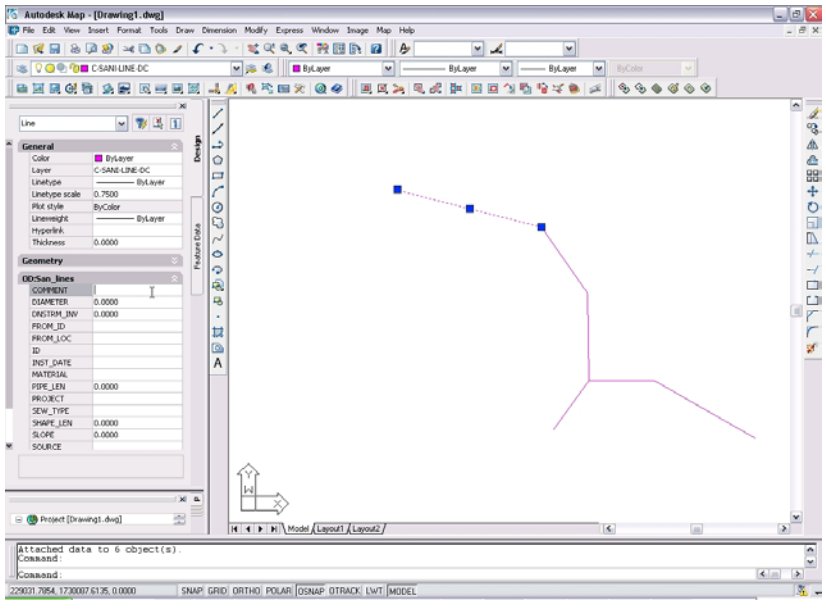

### **From the Object Data Menu**

1. From the menu bar, choose [Map][Object Data][Edit Object Data].

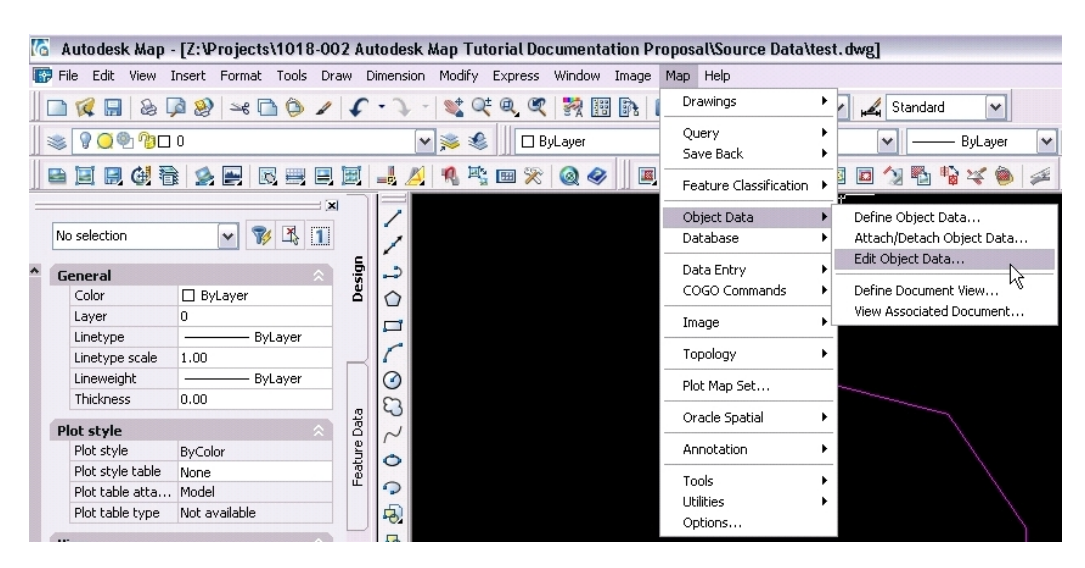

2. Make changes by selecting a field and keying-in the appropriate information into the Value: Box. Be sure to hit Enter after making the change to a field to commit it, otherwise the change will be ignored.

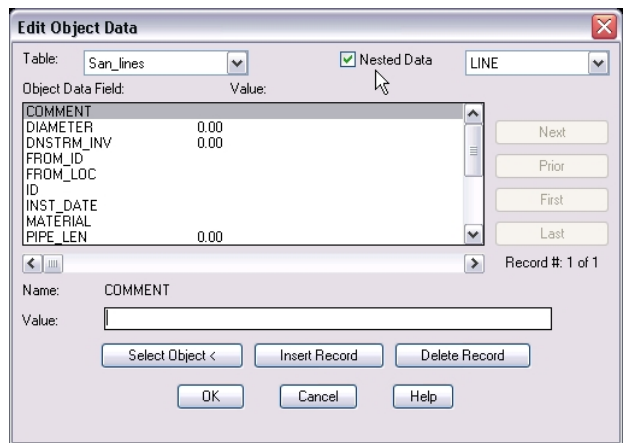

## **8. Exporting to ArcView Shapefile**

#### **Shapefile format Overview**

Each ArcView Shapefile stores a single type of spatial data—point, line, or polygon. When you export, Autodesk Map automatically filters the selected objects and exports the correct type of object to the corresponding Shapefile. You can export a specific type of data by exporting to a file, or you can export multiple types of data by exporting to a folder. For information on exporting to a folder, refer to the Autodesk Map Help file.

When you export text to a Shapefile, Autodesk Map creates fields in the shape DBF file for text angle, text size, and text string. If you want to bring this file back into Autodesk Map, select the import option to import points as text.

#### **Naming Conventions**

ArcView Shapefile format consists of 3 files, the main file, the index file, and the dBase file which all will have the same prefix. The suffix for the main file is .shp. The suffix for the index file is .shx. The suffix for the dBase table is .dbf

Examples Main file: counties.shp Index file: counties.shx dBase table: counties.dbf

### **Exporting to Shapefile**

1. From the menu bar, choose [Map][Tools][Export]

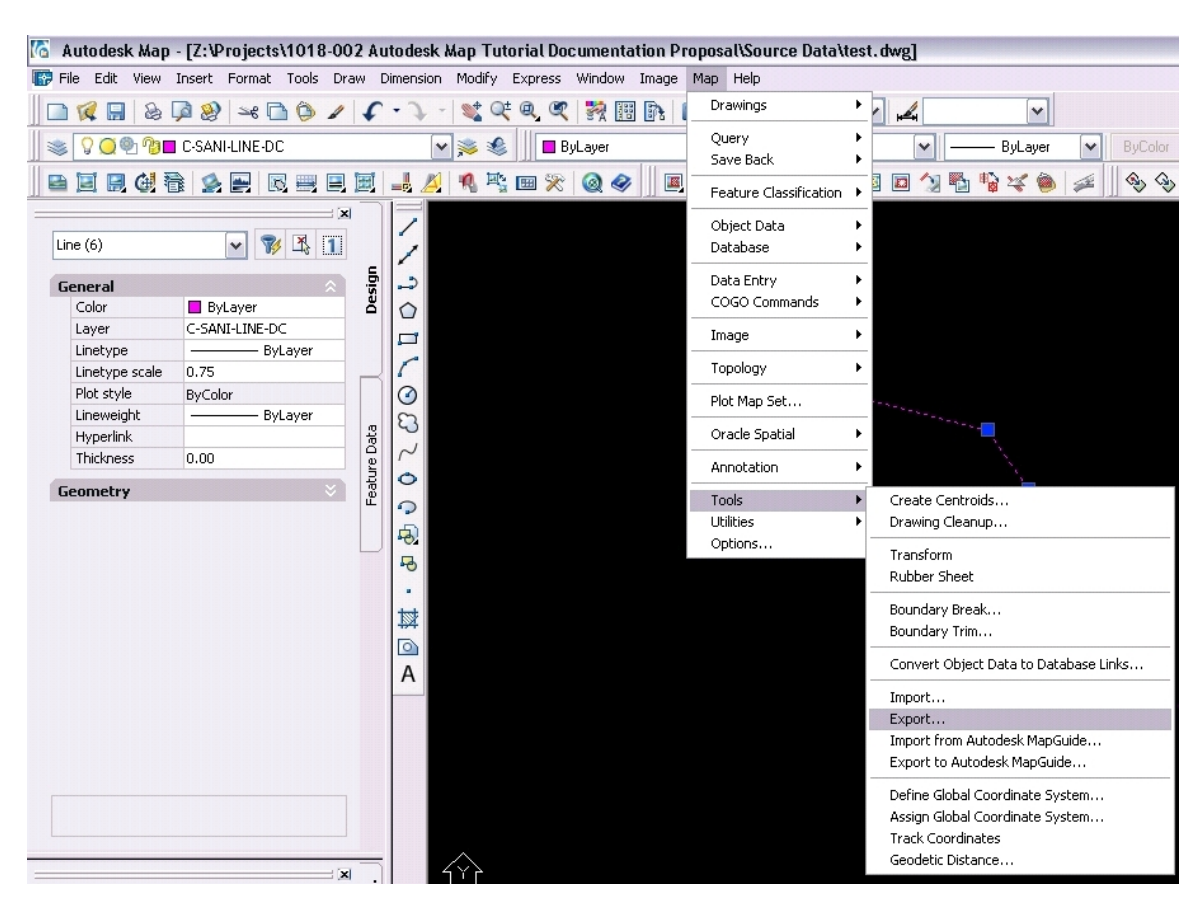

2. In the Export Location dialog box, select ESRI Shape (\*.shp) from the Files of Type list. Navigate to the folder where you wish the shapefiles to be written. Key-in the name of the shapefile to write, this would normally be the layer name and type of geometry (point, line or polygon) (C-SANI-LINE-DC\_Line.shp).

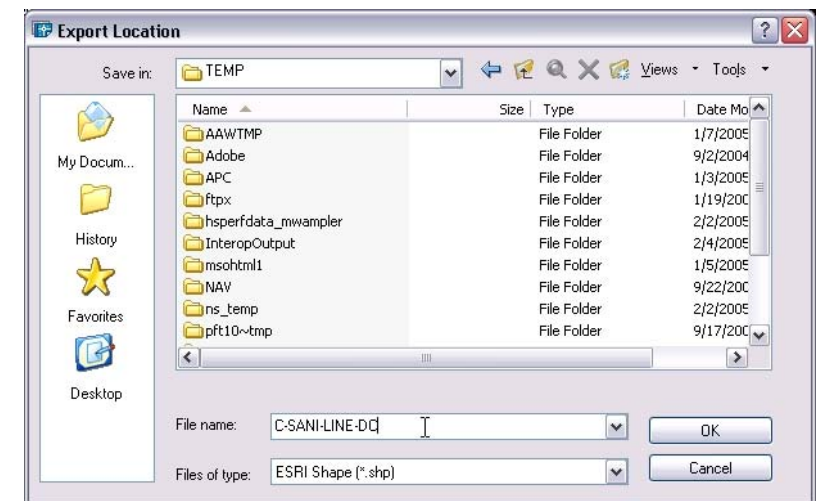

3. On the Selection tab, specify the objects to export. To filter the selection to export only objects on specific layers, specify the layers to include.

To preview the objects that will be exported, click the Preview (magnifier) button.

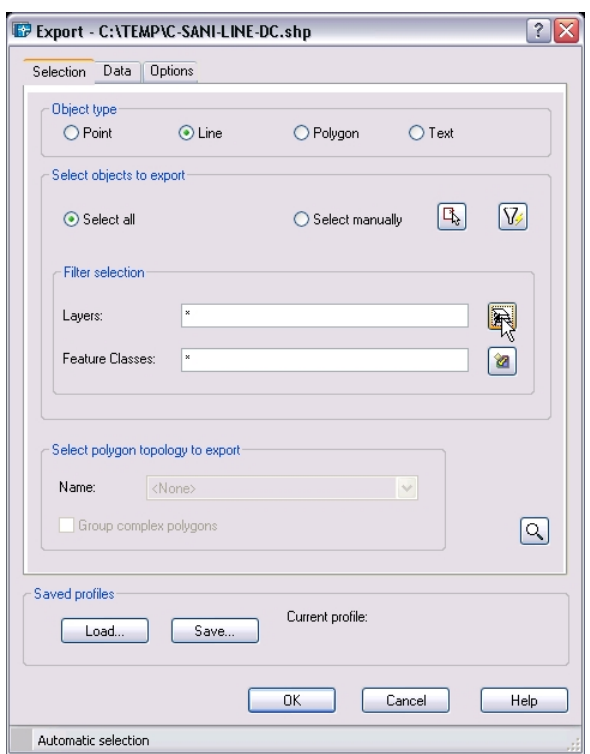

4. On the Data tab, click the Select Attribut button and select the Object Data that is assigned to the layer and geometry selected.

5. On the Select Attributes dialog, select the table that is assigned to the layer and geometry you are exporting.

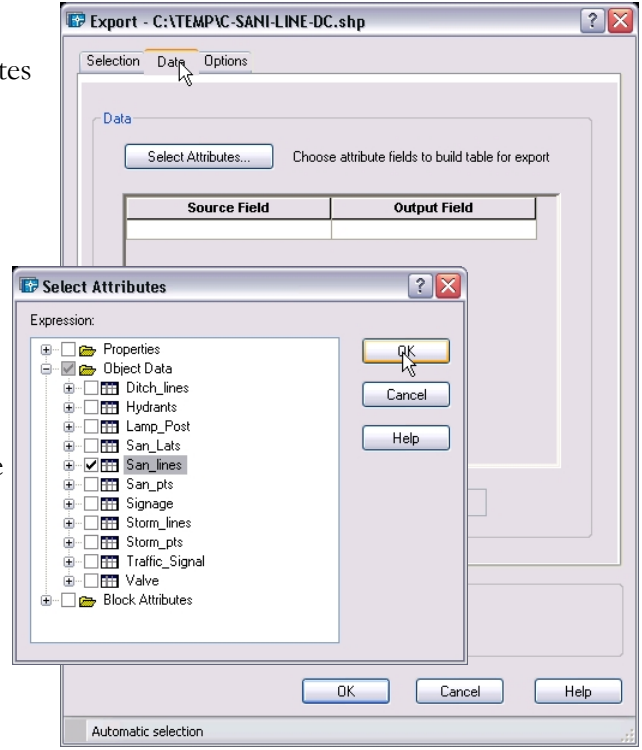

6. Click OK to begin the export process.

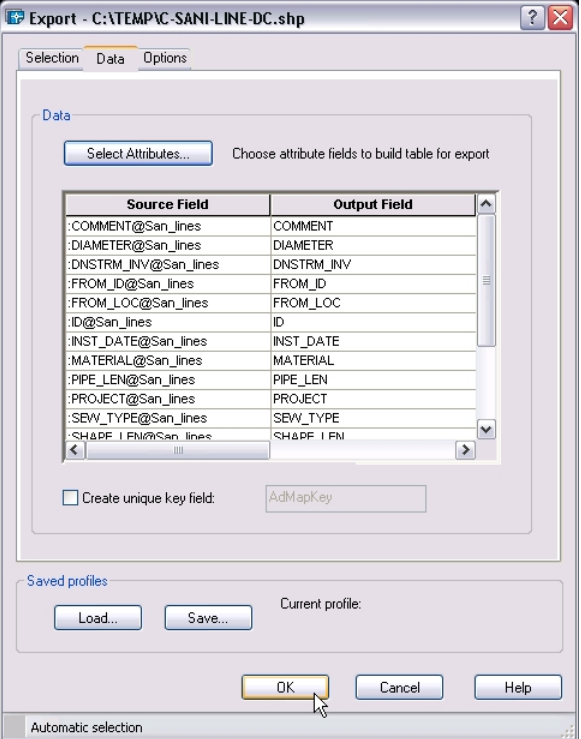

On Completion the command window will report how many objects were exported and the amount of time it took to export.

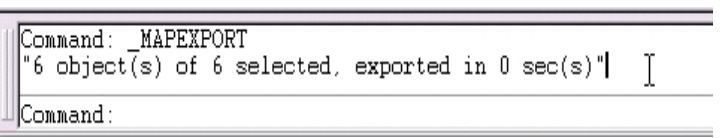

The export folder will now contain 3 files, using our filename example of C-SANI-LINE-

DC\_Line.shp. Main file: C-SANI-LINE-DC\_Line.shp Index file: C-SANI-LINE-DC\_Line.shx dBase table: C-SANI-LINE-DC\_Line.dbf

These files combined make up the ArcView Shapefile format.

## **9. Using Microsoft Excel spreadsheets**

The information below provides a brief overview of the procedures for using Excel to store attribute data. For additional information on this topic please refer to your Autodesk help file.

### **Linking Objects to Excel Data**

Before continuing you must have an Excel spreadsheet with tabs and fields defining the attributes for your CAD objects.

For this illustration you'll need the Project Workspace window. From the menu bar, choose [Map][Utilities][Project Workspace].

1. From the Workspace window, right-mouse click on Data Sources and select Attach from the pop-up menu.

2. In the Attach Data Source dialog box, choose Microsoft Excel Files from Files of Type list.

3. Choose an existing Microsoft Excel File in browser and click Attach. You may be prompted to select a database version. If so, select the version that best matches your Excel file, and click OK.

4. The selected Excel spreadsheet is now available under the Data Sources tree in the Project Workspace window. It will look something like the illustration to the right. As you can see, under Data Sources you will have the Excel spreadsheet name. Under that will be your Excel tabs in the Tables tree.

5. To use the attached Excel File as a source you need to create a link template. Right-mouse click on the appropriate Excel Tab name and select Define Link Template.

6. In the Link Template dialog, key-in a meaningful name in the Link Template text box (usually Excel Tab name appended with "\_Link") and choose the key field for the data table. The key field will be a unique identifier for each record.

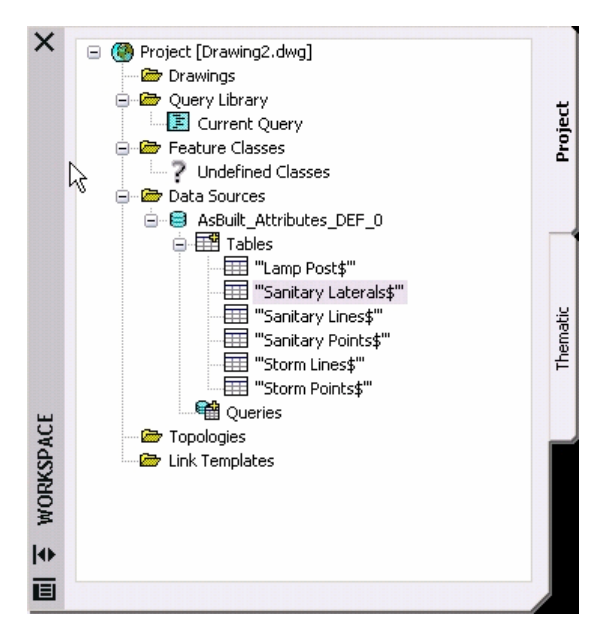

7. To link records to objects, right-mouse click on the Excel Tab name from Data Sources and select View Table.

8. In the Data View window, right-mouse click on the record you wish to attach to your CAD object. Select Link to Object(s) from the popup menu. You will now be prompted to select the CAD object to link the record to.

9. To review the records assigned to the object, select the object and go to your Properties window. There now will be a list of tables assigned to the object (OD: being Object Data Tables and LT: being external links)

Note: In this procedure you have assigned external links. To edit the attributes you can make changes directly from the Properties window.

#### **To Remove External Links From an Object**

From the menu bar, choose [Map][Database][Delete Links] and select the object. If more than one external link is found you will be prompted to choose which link template to remove.

#### **Exporting Object Data to Excel**

- 1. From the menu bar, choose [Map][Tools][Convert Object Data to Database Links].
- 2. In the Convert Object Data to Database Links dialog choose the Object Data Table to export. Warning: If you do not want to remove the Object Data Table linkage from your objects, **un-check** the option Remove Data from Objects Processed.
- 3. To select the Link Template to export, click Define.
- 4. In the Define Link Template dialog, select from the list of data sources your Excel file and click Connect.
- 5. You are now prompted for a Link Template name and Excel spreadsheet tab name. You can make any necessary changes here, and click OK.
- 6. In the Convert Object Data to Database Links dialog, choose the layers and objects to convert. When finished click Proceed. The resulting Excel spreadsheet will contain a tab as defined in step #5 above.

Note: You must save and close AutoCad before attempting to open the Excel spreadsheet.

#### **-END OF DOCUMENT -**